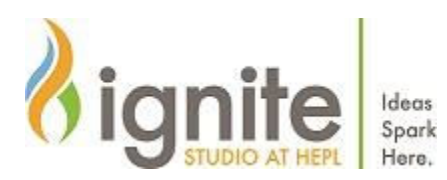

## **REMOTE CAPTURE with Panasonic GH4 DSLR Camera**

It is possible for the GH4 to do remote capture and operation with an Android or iOS smart device using the Panasonic Image App. This app is only available to android devices with version 5.0 or later and iOS devices with version 9.3 or later.

- To begin, press the (Fn1) button on the camera, this will bring up the Wifi options menu on the viewfinder panel. From here, select: **New Connection** - **Remote Shooting & View**
- The next screen will ask you to set up the Wifi connection between your device and the camera. The QR code method is hit and miss, so it is best to connect to the camera directly with the information it gives you at the bottom of the screen.
- Go to the Wifi settings of your device, then select "GH4-66A092" and enter the password that is displayed on the camera. Once your device is connected, open up the Image app, and wait for the connection to be established.

Once connected, tap the live control button in the app, and use the camera in the app as you would normally. While most functions of the camera are able to be controlled remotely, note that some functionality like zooming in and out or rotating the mode dial can only be done by operating the camera physically. Also note, that the drop down menu features will vary based on the mode that the mode dial is set to.

Transferring Photos to Your Device with the Panasonic Image App

While your device is linked to the GH4, the Image app can transfer your captures from the camera to your device.

While in the app, tap **Playback**, your device may tell you the app is asking for permission to access storage and photos, allow it to do so and proceed. Next, tap **Select** in the upper right corner and select which photos you would like to transfer to your device.

Once you have made your selection, tap the icon at the bottom with the arrow pointing at a smartphone, and the app will begin transferring photos.